## **eduroam bis Android 10 einrichten**

Δ

- Ihr Smartphone muss zwingend mit einer PIN, Muster usw. geschützt sein.
- Die App ist ab Android Version 9 für die Nutzung von eduroam notwendig und kann daher nicht mehr deinstalliert werden.
- Sie müssen zuerst die App eduroam CAT aus dem [Google Play Store](https://play.google.com/store/apps/details?id=uk.ac.swansea.eduroamcat) herunterladen und installieren.
- Öffnen Sie die App und klicken Sie auf "**Manuelle Suche**"

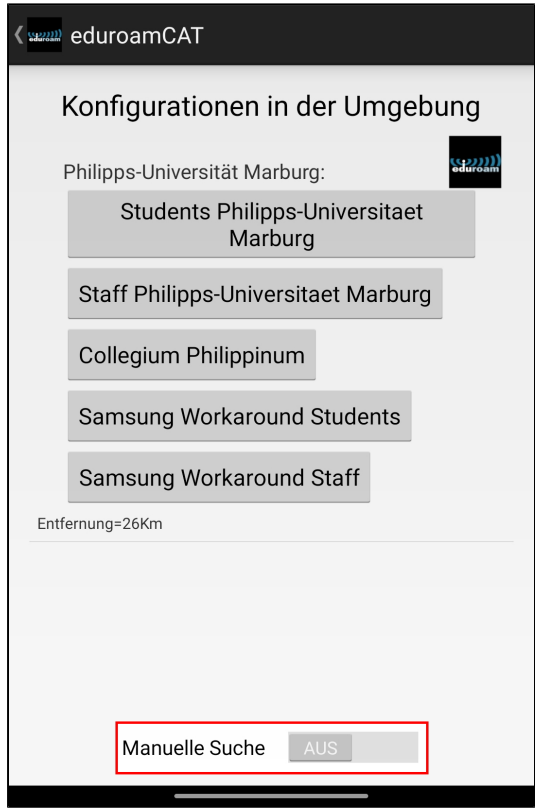

- Geben Sie im Suchfenster **Stendal** oder **Magdeburg** ein.
- Bestätigen Sie mit einem Klick auf "**Suche"**

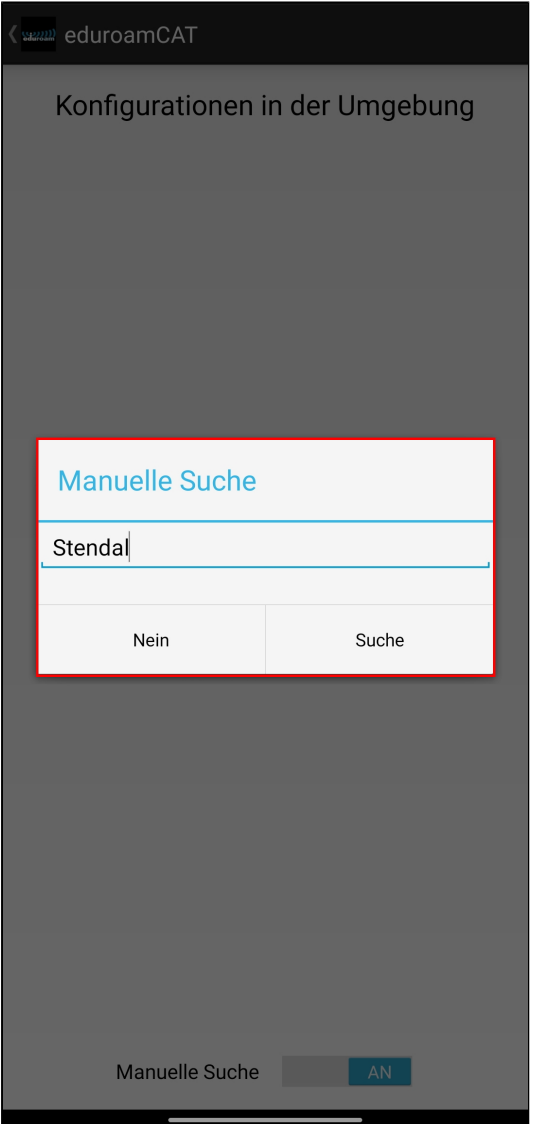

· Wählen Sie "Hochschule Magedeburg Stendal" aus

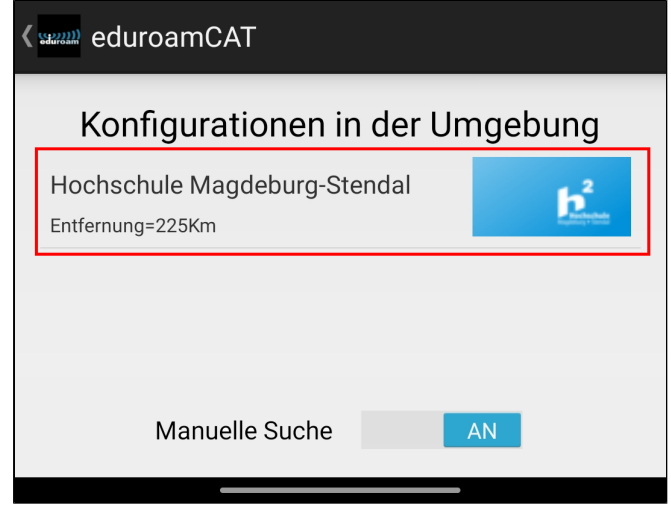

Gewähren Sie der App eduroamCat Zugriff ihren Datein, damit diese die Zertifikatsdatei speichern kann.

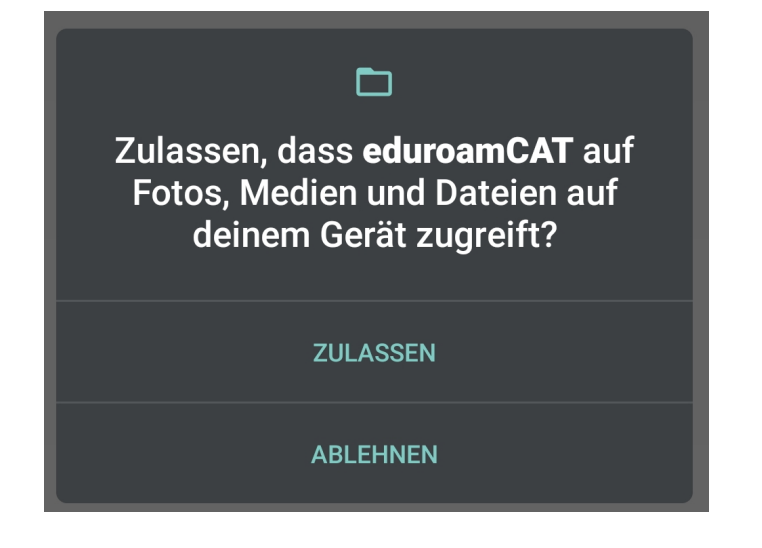

- Drücken Sie auf "**Installieren"** um das Zertifikat der Hochschule Magdeburg Stendal zu installieren.
- Bestätigen Sie anschließend die Profilinstallation mit "**JA"**

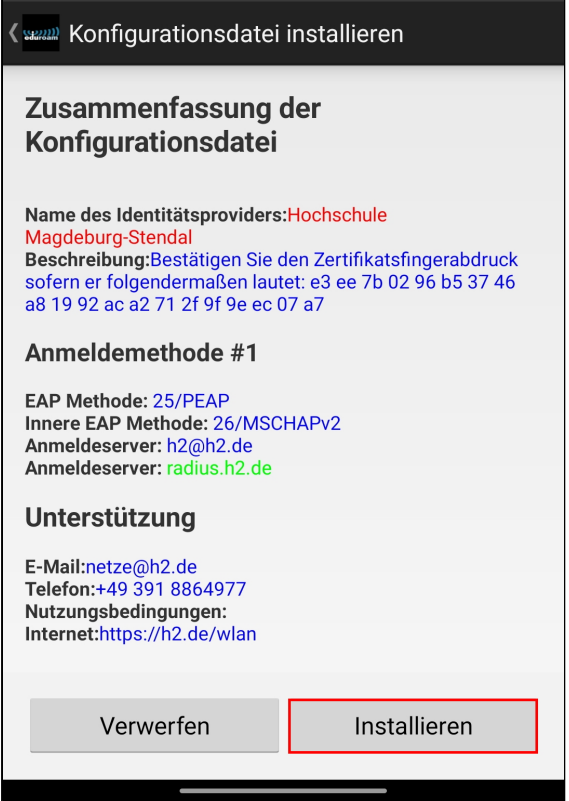

**1.** Geben Sie anschließend ihren "**Benutzernamen"** und ihr "**Passwort"** in die dafür vorgesehen Felder ein.

**2.** Bestätigen Sie mit **Installieren**

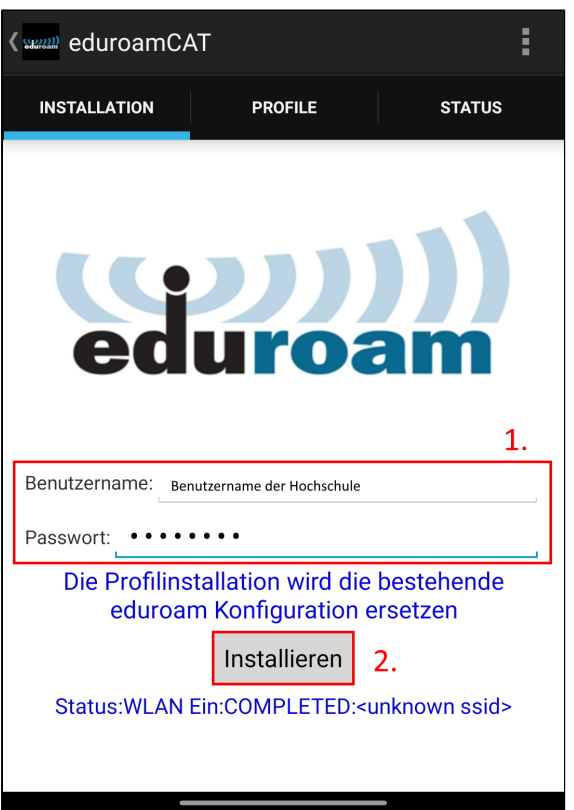

Anschließend verbindet sich ihr Handy mit dem eduraom WLAN der Hochschule.